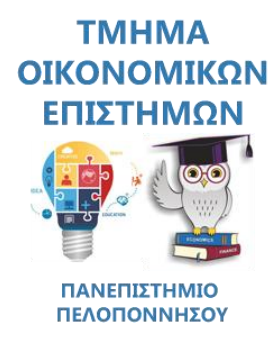

# **ΣΥΝΤΟΜΟΣ ΟΔΗΓΟΣ ΣΥΝΔΕΣΗΣ ΣΤΗΝ ΥΠΗΡΕΣΙΑ ΤΗΛΕΔΙΑΣΚΕΨΗΣ BigBlueButton**

## **Προδιαγραφές Υλικού και Λογισμικού**

### **Συμβατά Λειτουργικά Συστήματα**

Το λογισμικό BigBlueButton υποστηρίζει χρήστες σε περιβάλλοντα Windows, MacOS και Linux

#### **Συμβατοί Φυλλομετρητές (Browsers)**

Το BigBlueButton υποστηρίζεται από τους παρακάτω φυλλομετρητές (browsers): Mozilla Firefox, Internet Explorer, Opera, Apple Safari, Google Chrome, **συνίσταται ωστόσο η χρήση Mozilla Firefox / Google Chrome**

#### **Σύνδεση Δίκτυο**

Σύνδεση τουλάχιστον στα 2 Mbps. Είναι σημαντικό να έχετε ενσύρματη (Ethernet) σύνδεση (με καλώδιο από το ADSL modem μέχρι τον H/Y σας) και όχι ασύρματο.

#### **Απαιτούμενος Εξοπλισμός**

Χρήση webcam (βιντεοκάμερα υπολογιστή) για τη μετάδοση βίντεο και τη συμμετοχή σε βιντεοδιάσκεψη (λειτουργία Διαμοιρασμού Κάμερας) και χρήση headset (ακουστικά με ενσωματωμένο μικρόφωνο) για τη μετάδοση του ήχου (λειτουργία Διαμοιρασμού Μικροφώνου).

ΣΗΜΕΙΩΣΗ: Δεν συστήνεται η χρήση ηχείων και ξεχωριστού μικροφώνου, διότι αναμεταδίδεται ο ήχος που αναπαράγεται από τα ηχεία και προκαλούνται σοβαρά προβλήματα αντήχησης (echo) και μικροφωνισμού.

## **Σύνδεση σε συνεδρία μέσω του eclass.uop.gr**

1. Συνδεθείτε στη διεύθυνση eclass.uop.gr

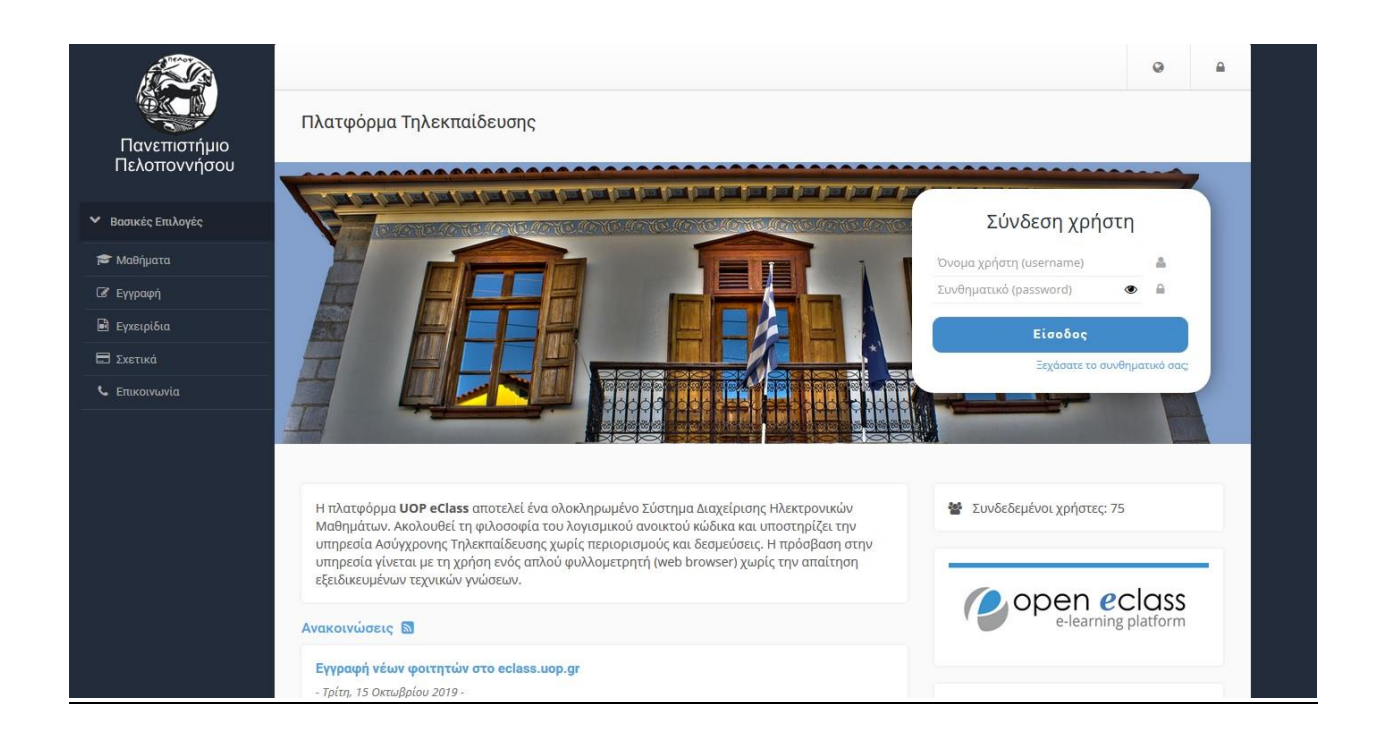

2. Από το χαρτοφυλάκιο χρήστη – Τα μαθήματα μου επιλέγουμε το μάθημα που θέλουμε να παρακολουθήσουμε (Σύμβουλος Σπουδών (ES282)

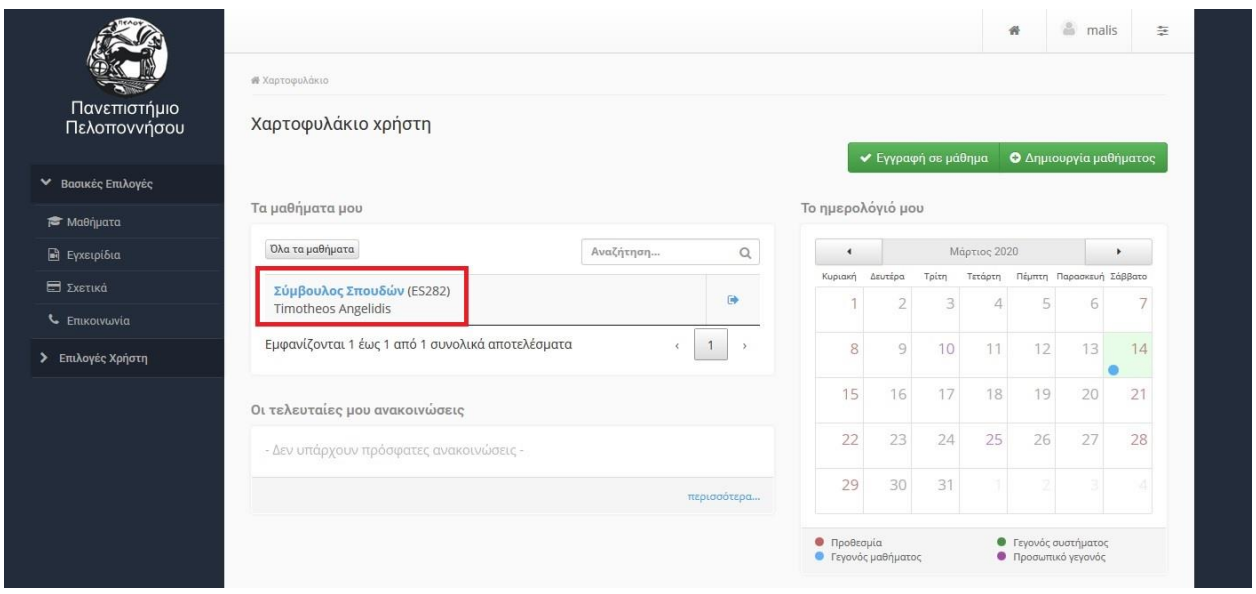

3. Στην επόμενη οθόνη του μαθήματός , επιλέγουμε από το μενού ενεργά εργαλεία, το εργαλείο «Τηλεσυνεργασία»

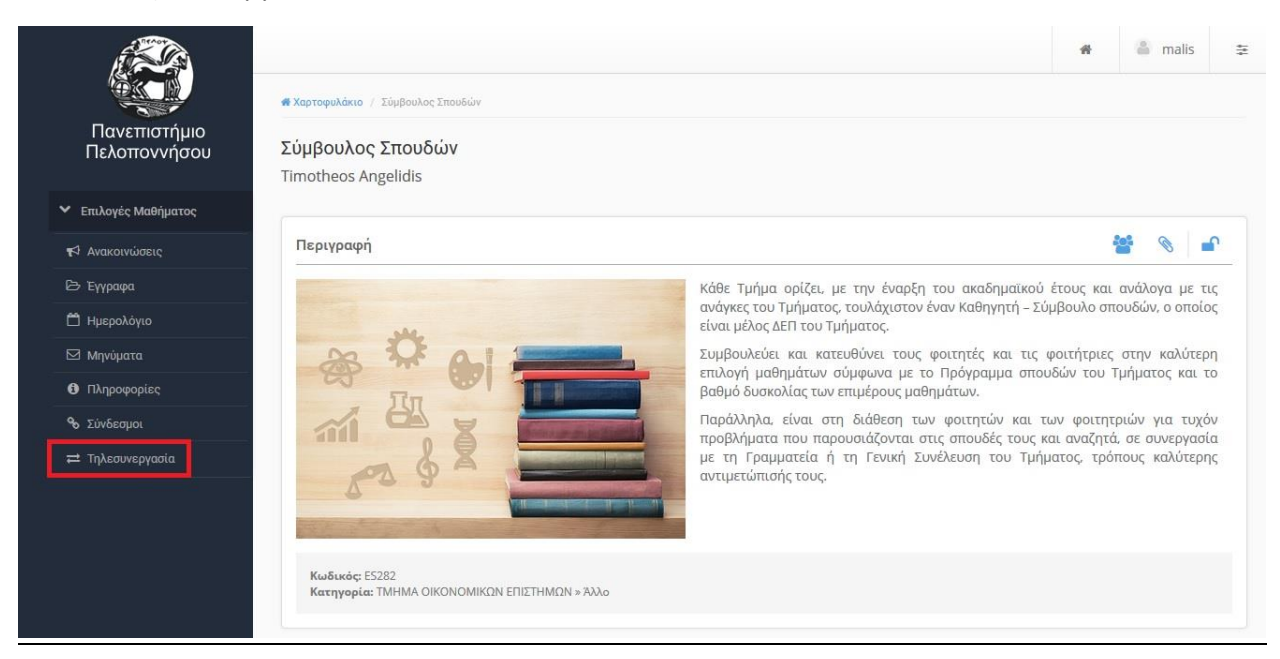

4. Στη συνέχεια κάνουμε κλικ στον τίτλο της τηλεσυνεργασίας που θέλουμε να παρακολουθήσουμε (Στο παράδειγμά μας «Δοκιμαστική Τηλεσυνεργασία»)

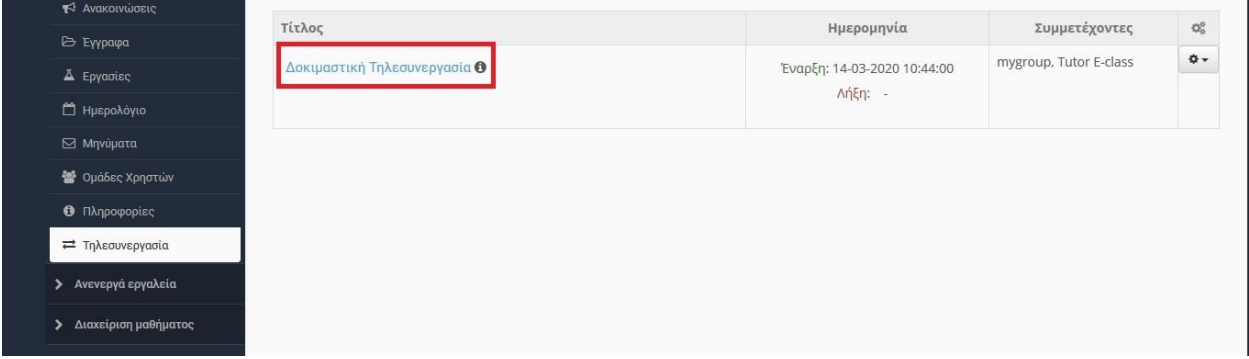

5. Στην επόμενη οθόνη επιλέγουμε Listen only. Προσοχή , αν επιλέξουμε Microphone , θα συνδεθούμε στο BigBlueButton με το μικρόφωνό μας ενεργοποιημένο και όλοι οι συμμετέχοντες θα μπορούν να μας ακούσουν.

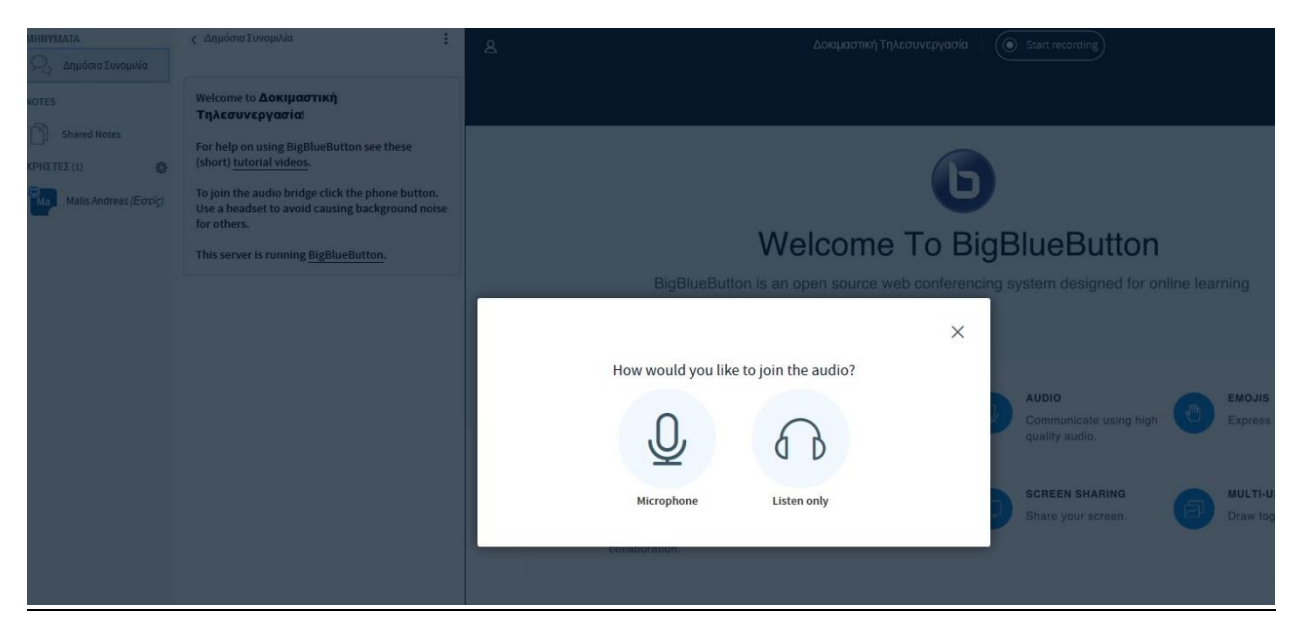

Αν όμως θέλουμε να έχουμε το μικρόφωνό μας ενεργοποιημένο κατά τη σύνδεση στο μάθημα, θα επιλέξουμε "Microphone".

Σε αυτή την επιλογή θα εμφανιστεί το μήνυμα που ακολουθεί και πρέπει να επιλέξουμε «Αποδοχή» για να μπορούμε να χρησιμοποιήσουμε το μικρόφωνό μας.

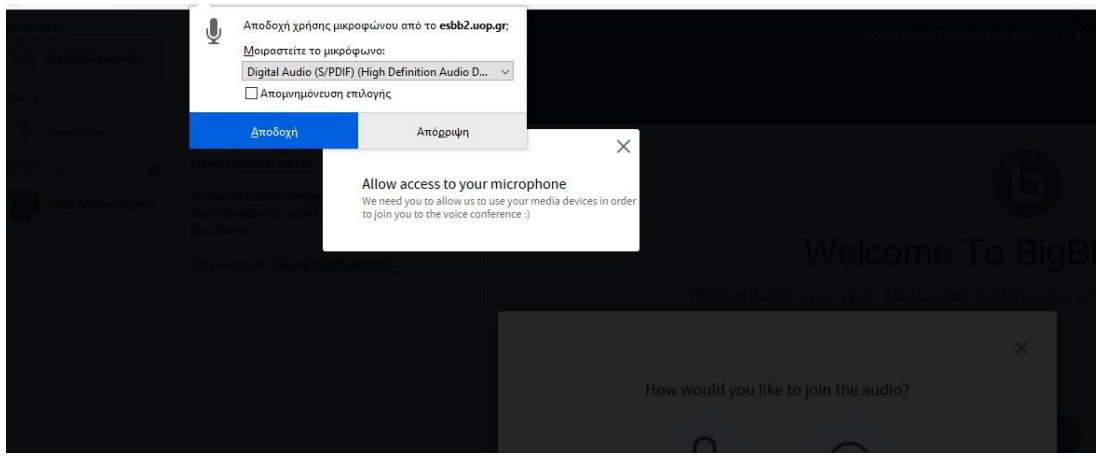

Στην επόμενη οθόνη , επιλέγουμε "Yes". Αν το μικρόφωνό μας λειτουργεί , κάνουμε δοκιμή στον ήχο μας και αν μιλήσουμε , θα ακούσουμε την φωνή μας στα ηχεία.

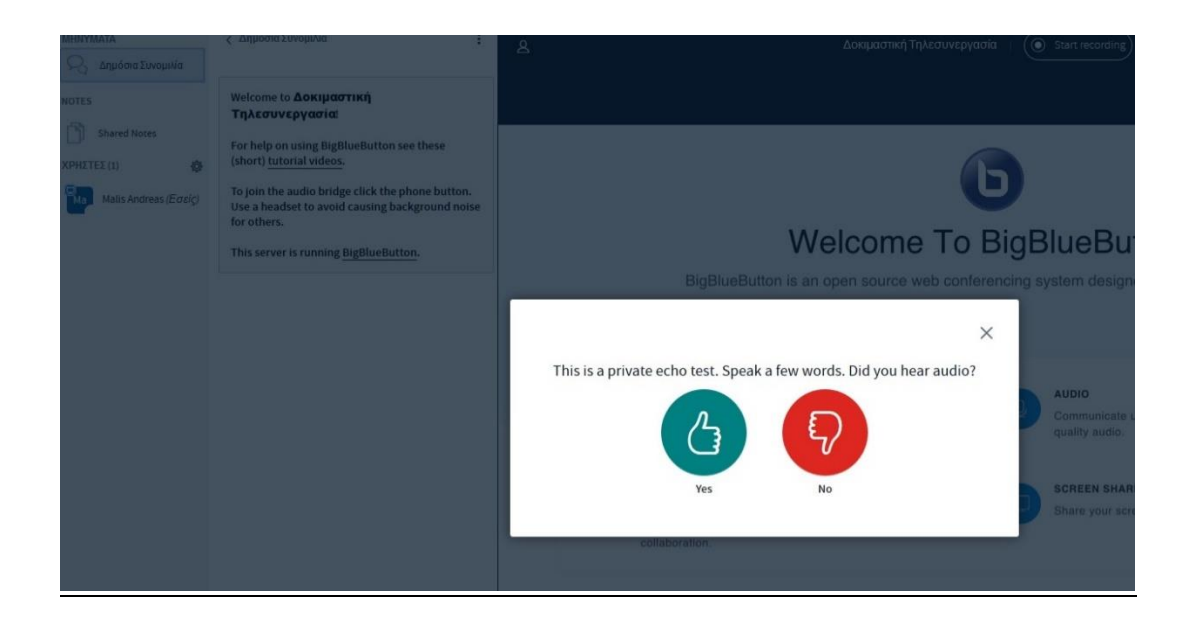

6. Έχουμε πλέον συνδεθεί στο μάθημα BigBlueButton

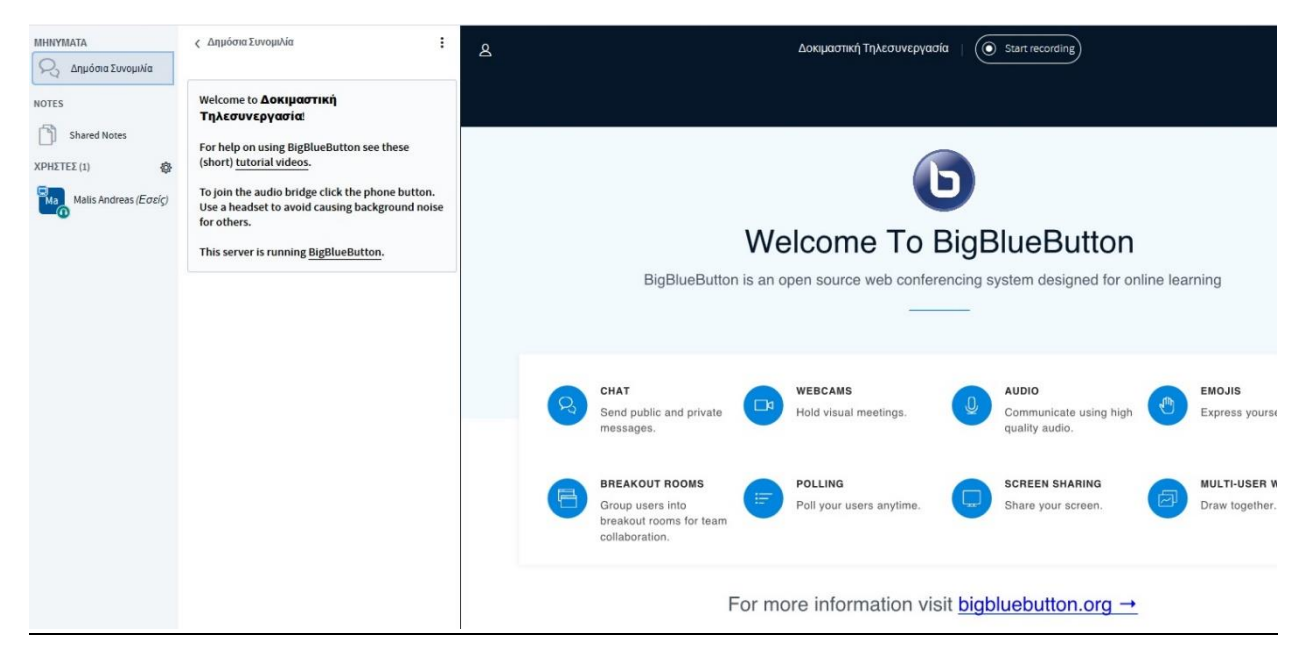

7. Στο κάτω μέρος της οθόνης μας μπορούμε να βρούμε τα κουμπιά για ενεργοποίηση – απενεργοποίηση του μικροφώνου μας και της κάμεράς μας.

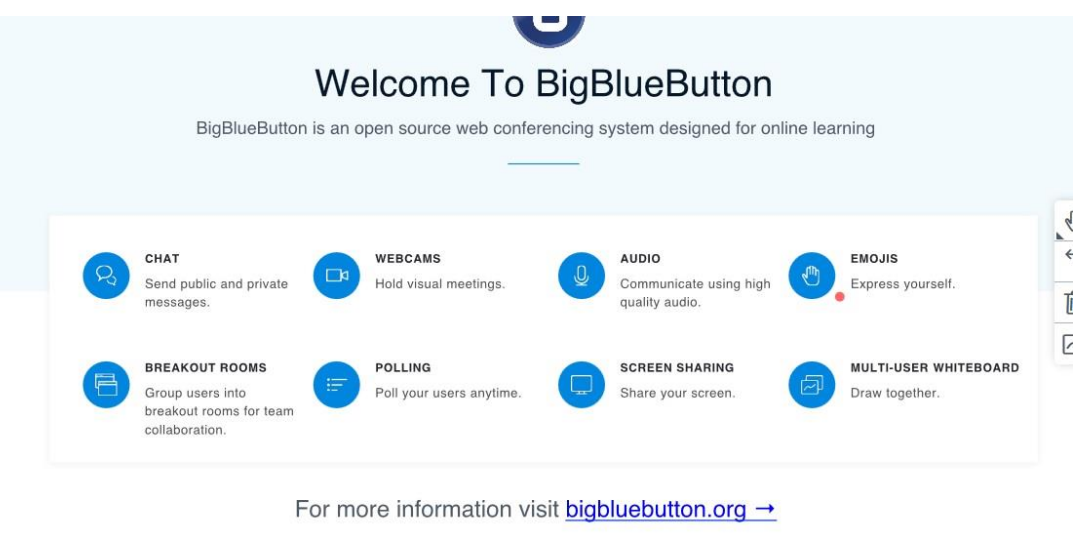

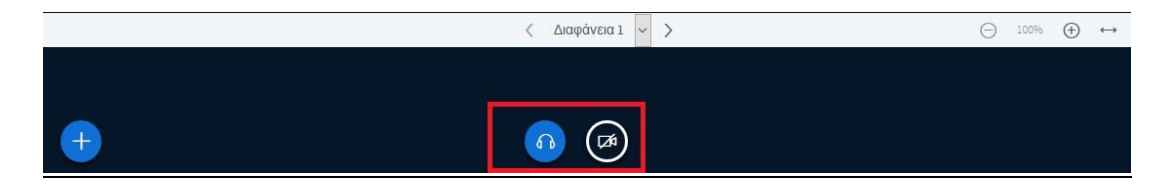

Καλό Μάθημα!!!!!